# 信息中心用户指南

接收有关账户服务和交易状态的重要通知

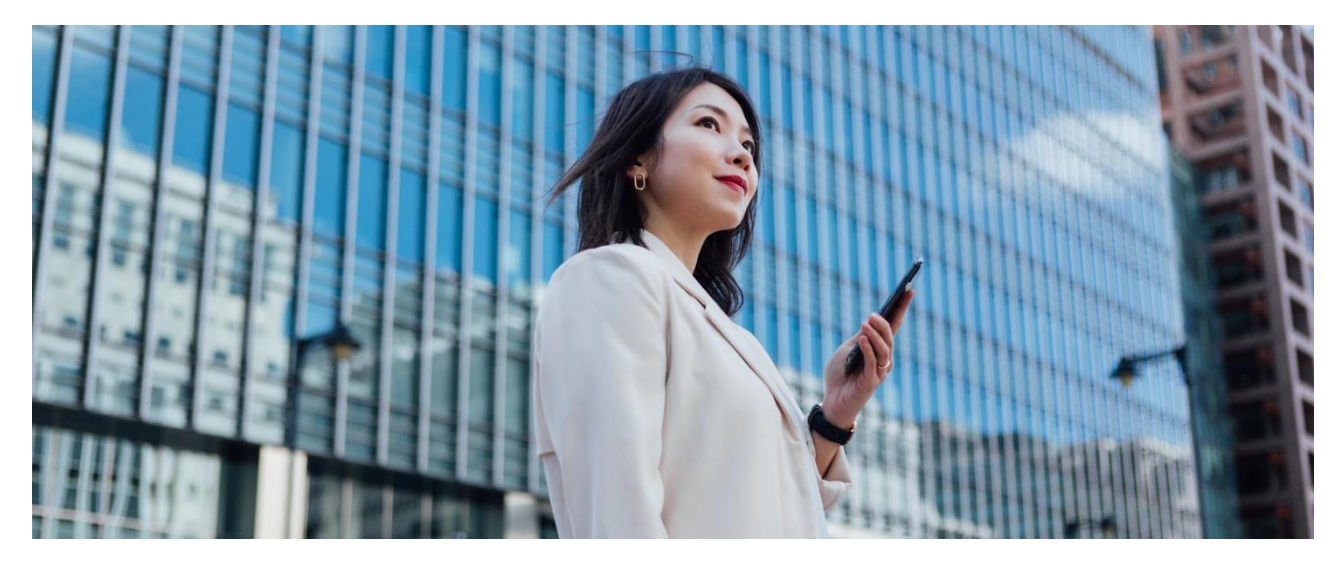

位于汇丰商务"网上理财"内的信息中心为你提供紧贴业务需要的个人化提示服务,让不论主要或普 通使用者都能简单、轻松地透过自选途径接收各种不同的讯息。请按照以下步骤免费登记各种通知 服务。

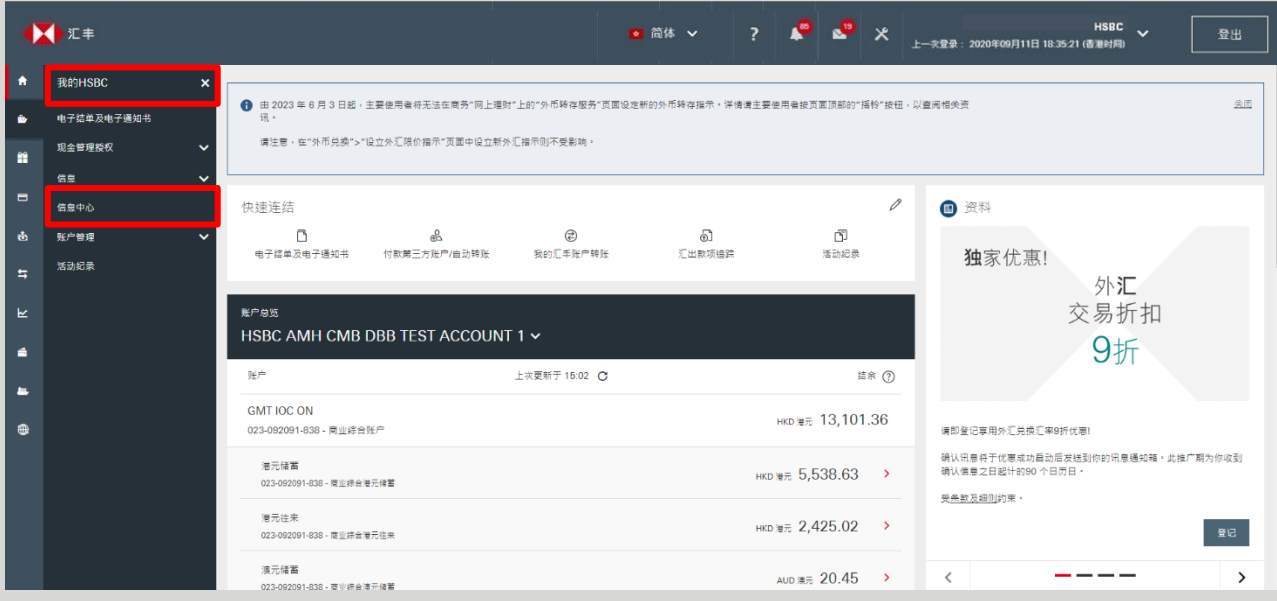

请先登录商务"网上理财", 前往"我的 HSBC", 然后按"信息中心"。

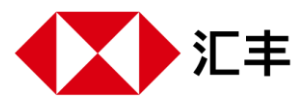

### 第一步 | 选择语言

你可以接收英文或繁体中文的通知。所有通知将以你所选的语言发送。我们已为你预置了英文语言 , 但 你可随时返回此页面以选择繁体中文的通知。

### 第二步 选择接收安全提示的途径

安全提示是有关你在商务"网上理财"上提交的的指定交易和账户服务的通知,为安全理由,你必须接收这些通 知。例如:

- ◆ 设定指定受款人
- ◆ 向第三方付款
- ◆ 提交自动转账指示
- ◆ 处理自动转账指示

◆ "转数快"账户绑定服务 (包括修改或取消) ◆ 修改联络资料

◆ 发出电子支票

◆ 修改收取安全提示通知途径

◆ 设定交易限额

为保障你的账户安全,你不能取消订阅安全提示,我们亦已为你预置以 SMS短信接收安全提示,而 SMS 短信会发送至你在商务["网上理](https://www.business.hsbc.com.hk/-/media/library/business-hk/pdfs/zh-cn/binding-steps-sc.pdf)财"登记的手机号码。如果你已组定商务"网上理财"账户和WeChat, 你可 以在"安全提示"选择"WeChat及SMS短信",同时通过WeChat及SMS短信接收通知。

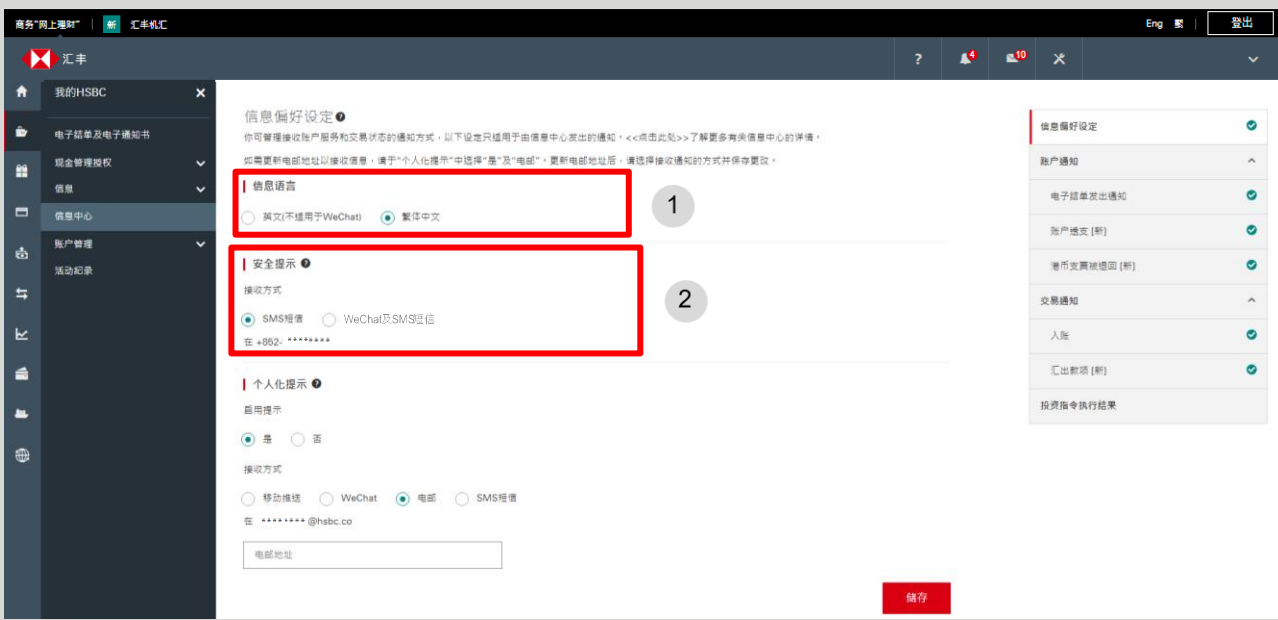

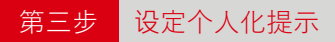

个人化提示让你可根据业务需要,随时订阅、取消订阅和重新订阅各种个人化提示,并修改所选语言及接收途 径。

选择"是"以启用个人化提示。如果在此选择"否",即使订阅了个人化提示,你也将无法接收。

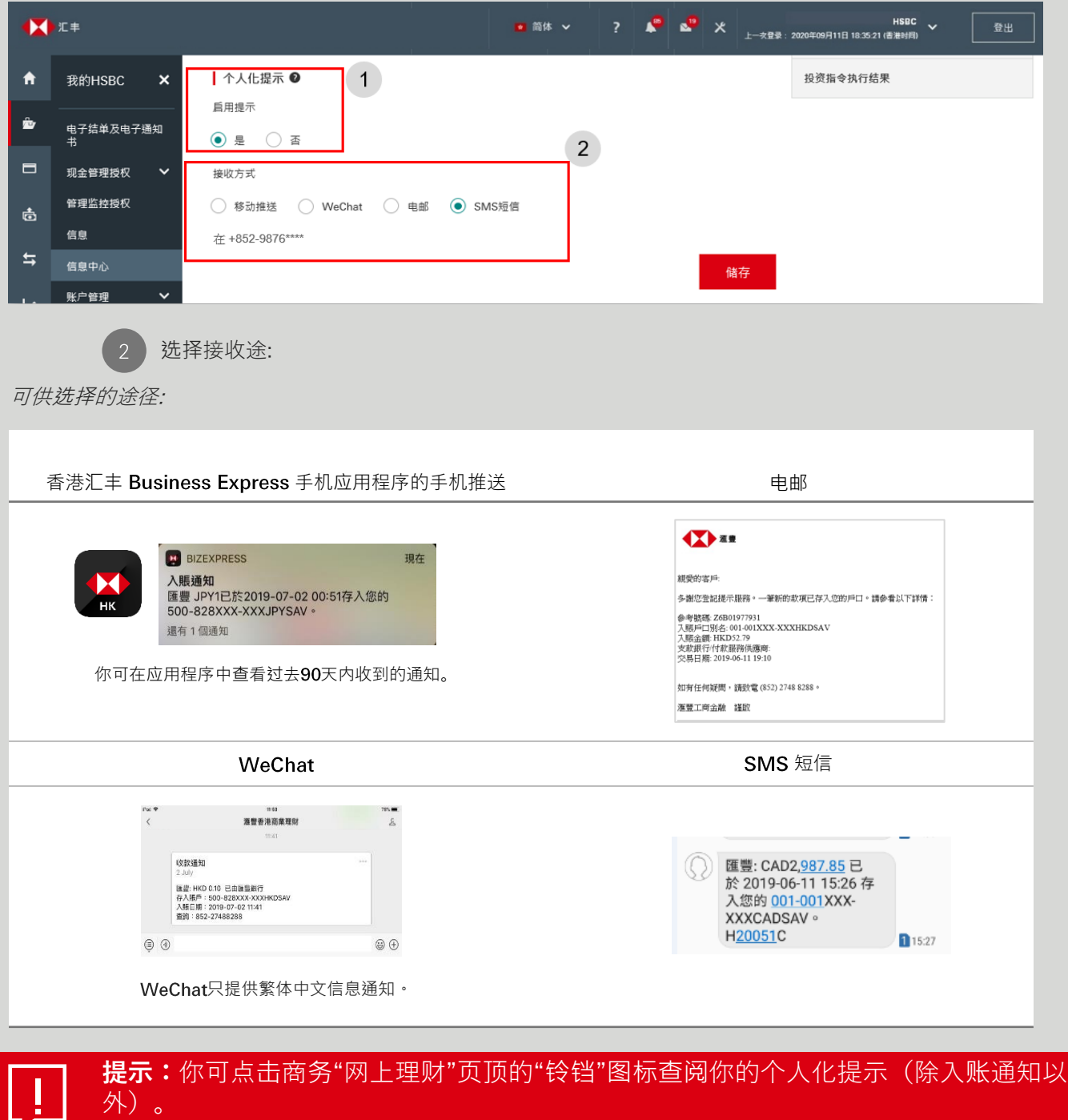

请按照以下步骤选择香港汇丰 Business Express流动应用程序的"手机推送":

第一步

简单于App Store、Google Play或百度手机助手搜索"HSBC HK Business Express"下载程序, 或你 可于www.business.hsbc.com.hk/BizExpress下載APK安装档。

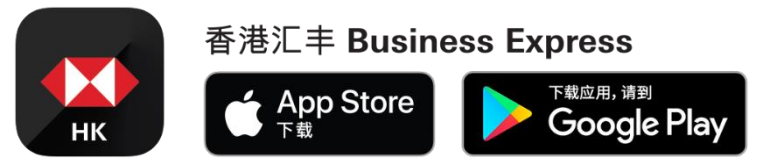

开启应用程序,前往"更多">"账户及提示管理">"提示管理"允许在你的流动装置接收推送通知。 第二步

### **第三步** 订阅个别个人化提示

在页面右上方的选单,你可检视所有可供订阅的个人化提示。

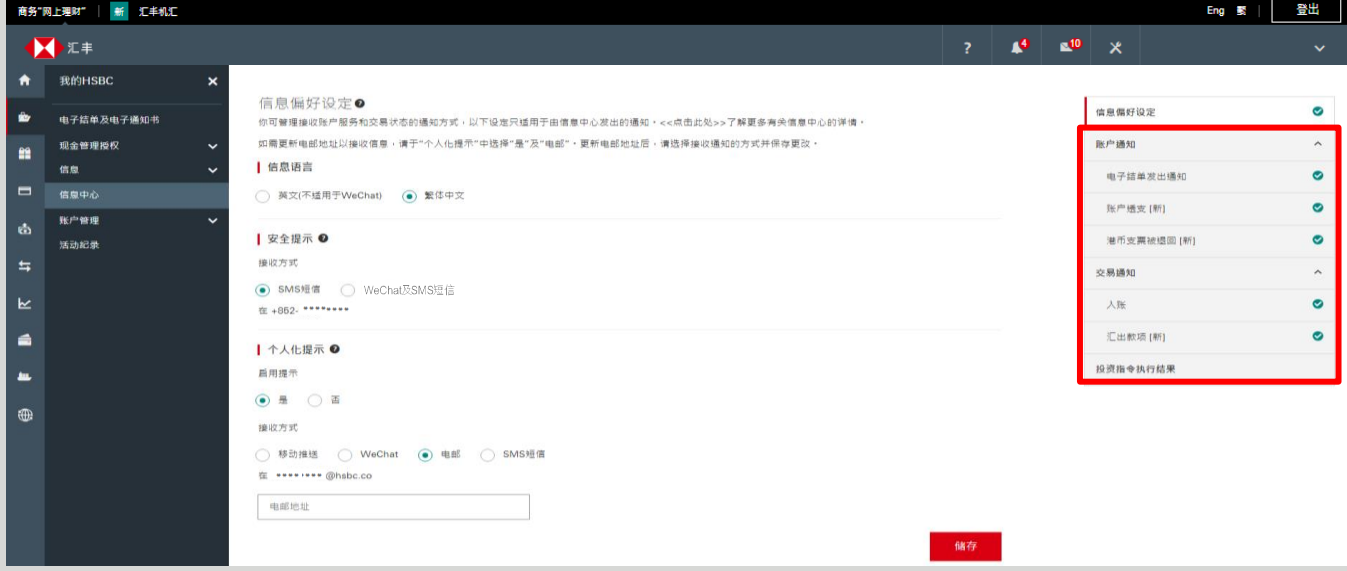

点击以下链接以了解个别的个人化提示及订阅方法。我们将添加更多个人化提示,请密切留意!

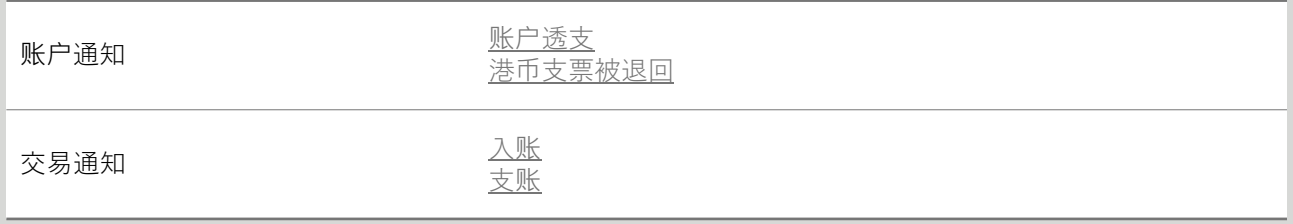

# <span id="page-4-0"></span>账户通知

- ◆ 账户透支:当你的提款超出账户可用结余时接收通知
- ◆ 港币支票被退回:当存入你账户的港币支票被退回时收到通知

### 如何订阅

此两种账户通知遵循相同的订阅步骤。只需选择"是",然后选择是否要在账户透支通知中显示透支金额,或在 港币支票被退回通知中显示支票金额。

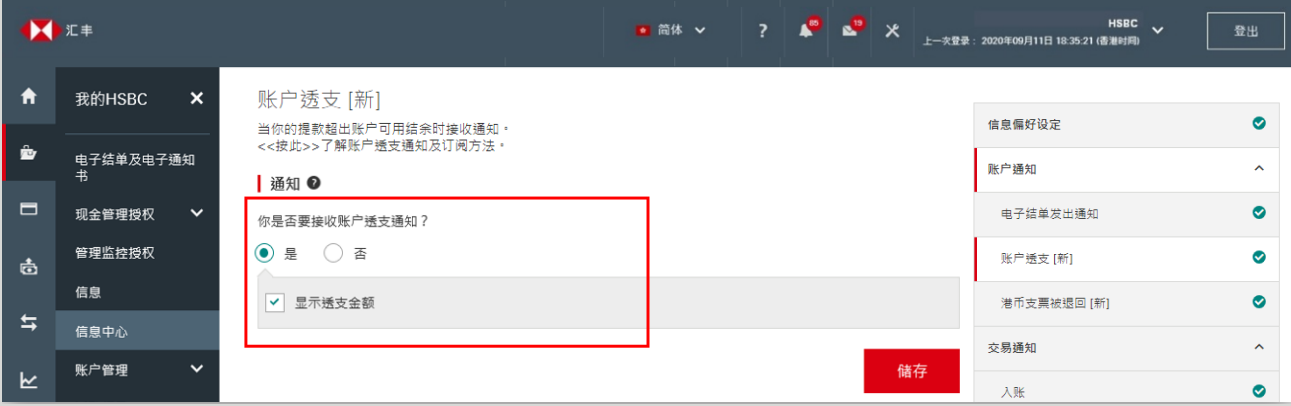

# 请留意

账户透支

- 此通知只适用于以下备有透支贷款服务的账户:
	- ◆ 商业综合港元往来
	- ◆ 商业综合港元储蓄
	- ◆ 港元往来
	- ◆ 港元结单储蓄
- 你将每天早上收到相关通知(如适用),即如果你的账户在今日透支,你会在翌工作日早上收到通知
- 我们将每天发出通知,直至账户状况有所改变

港币支票被退回

- 此通知只适用于以下账户:
	- ◆ 商业综合港元往来
	- ◆ 商业综合港元储蓄
	- ◆ 港元往来
	- ◆ 港元储蓄
	- ◆ 港元结单储蓄
- 2. 你将在当天收到相关通知(如适用),即如果一张存入你账户的港币支票在今天被退回,你会在今天收到 通知

# <span id="page-5-0"></span>交易通知

- ◆ 入账:每当你的账户收到存款时,我们便会通过信息通知你。 "入账通知" 包括所有来自海外及本地银行 的转账及汇款
- 支账:当以即时支付结算系统(RTGS)或电汇(TT)的汇出款项有待跟进、 不成功或已完成时, 你将会 收到通知

如何订阅 入账通知

第一步 按"加入账户"以选择需要接收入账通知的账户 (包括储蓄及活期账户)。

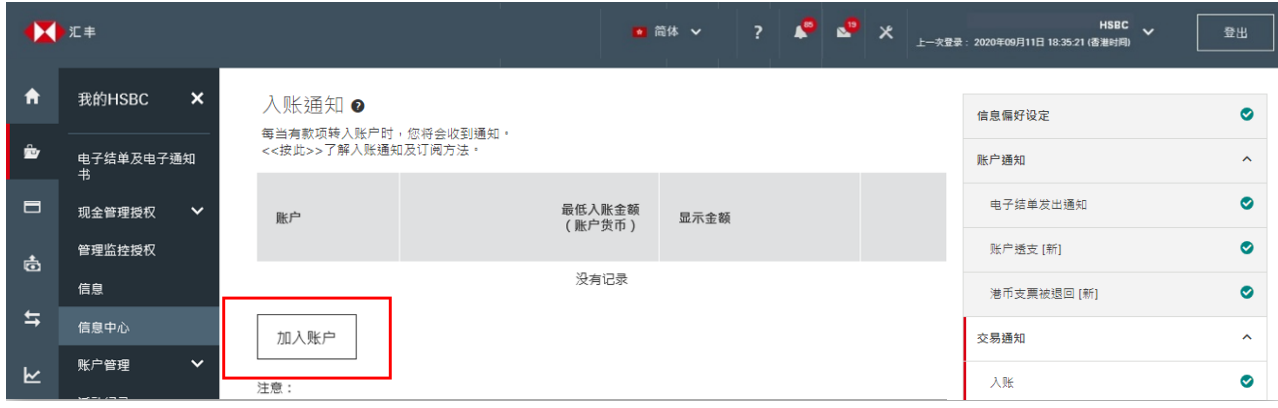

### 第二步

你在此页可选择的账户与你在商务"网上理财"的"账户概览"上可检视的账户相同。你可指定要接收 通知的最低付款金额。例如,如果你只想在超过100港元的款项存入所选港元账户时收到通知,请 在此输入"100"。你也可以选择在通知中显示金额。

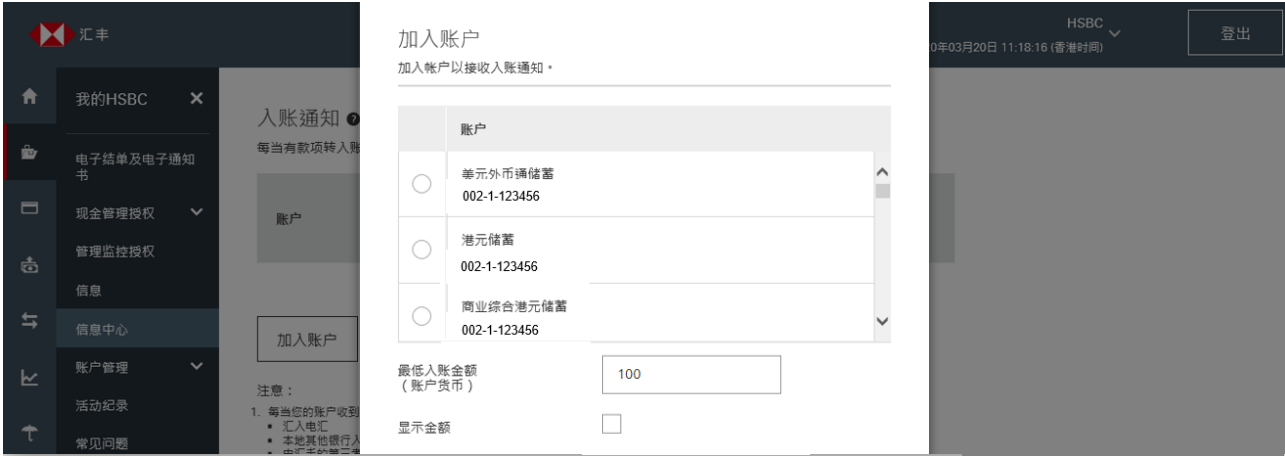

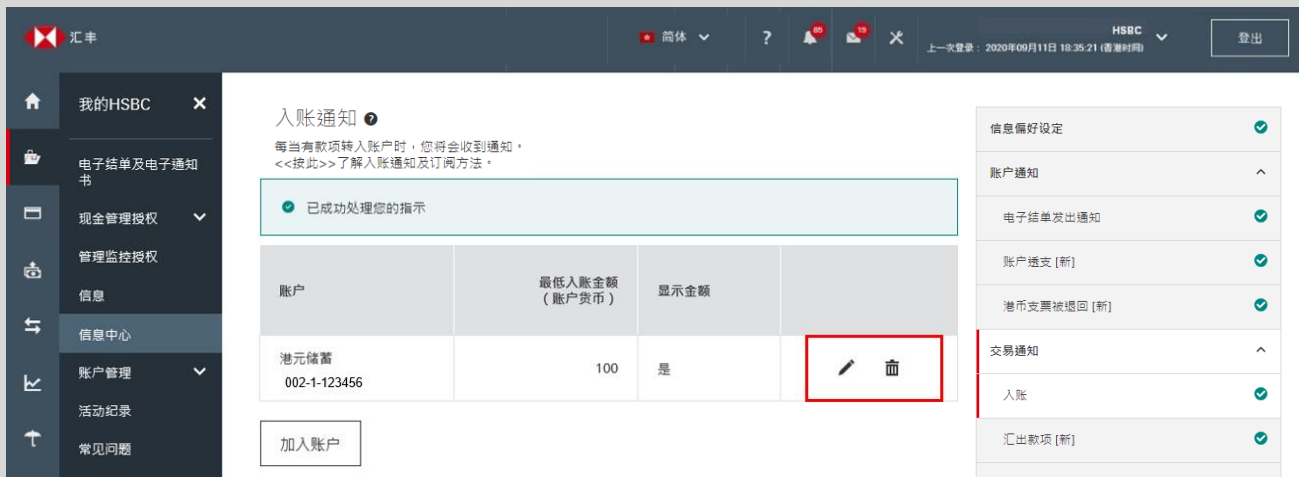

<span id="page-6-0"></span>你可随时修改所有设定。如果你不想再就某个账户收到任何入账通知,也可以随时删除该账户。

# 如何订阅 汇出款项通知

只需选择"是",然后选择就哪些汇出款项状况接收通知。

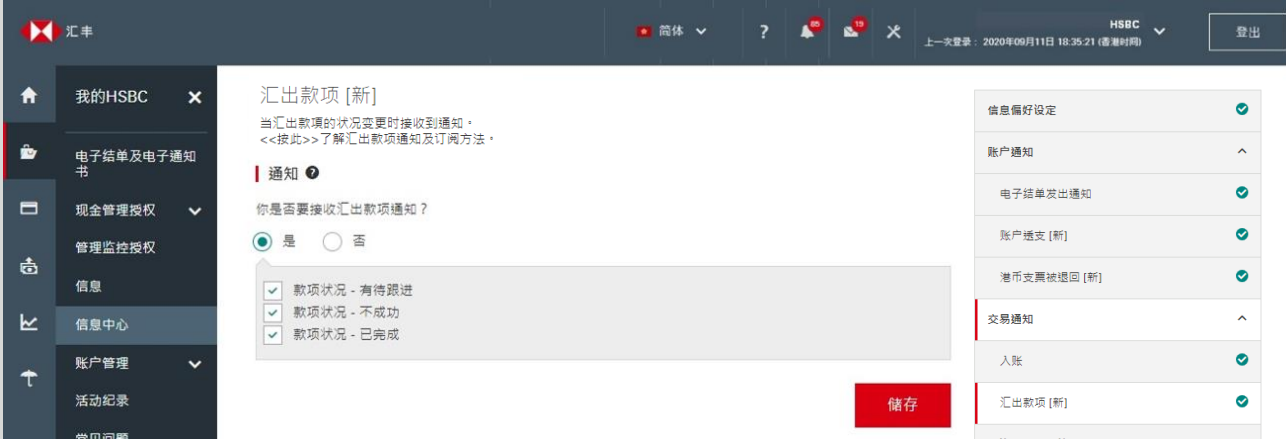

## 请留意

- 1. 我们已为你预设接收汇出款项通知。当汇出款项需要你跟进(例如,存入足够资金)或不成功(例如,被 中介银行拒绝)时,你将自动透过所选途径接收通知。你可修改就哪种付款状态接收通知
- 如汇出款项涉及多于一位授权人,则只有最终授权人可就预先选择预先选择的汇款状况接收通知

当投资指令执行完毕时,你将会收到短信通知。 投资指令执行结果

## 请留意

- 投资指令执行结果通知只限主要使用者订阅
- 2. 投资指令执行结果通知的设定与安全提示或个人化提示的设定完全无关
- 只可通过短信接收投资指令执行结果通知

### 如何订阅

选择就哪间公司接收通知。 第一步

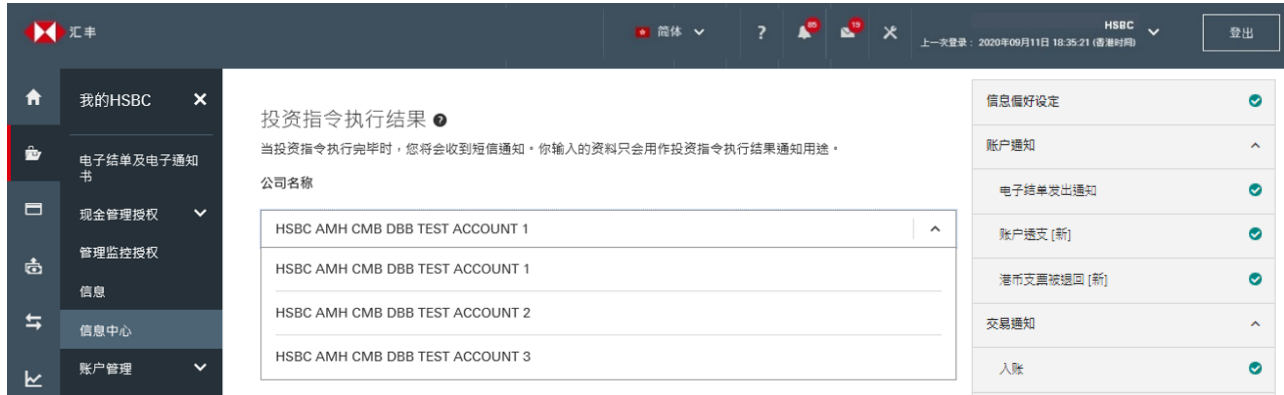

第二步

页面将显示在我们的纪录中该公司的资料。订阅投资指令执行结果通知需要页面列出的所有资料, 你可按"更改"更新或添加资料。

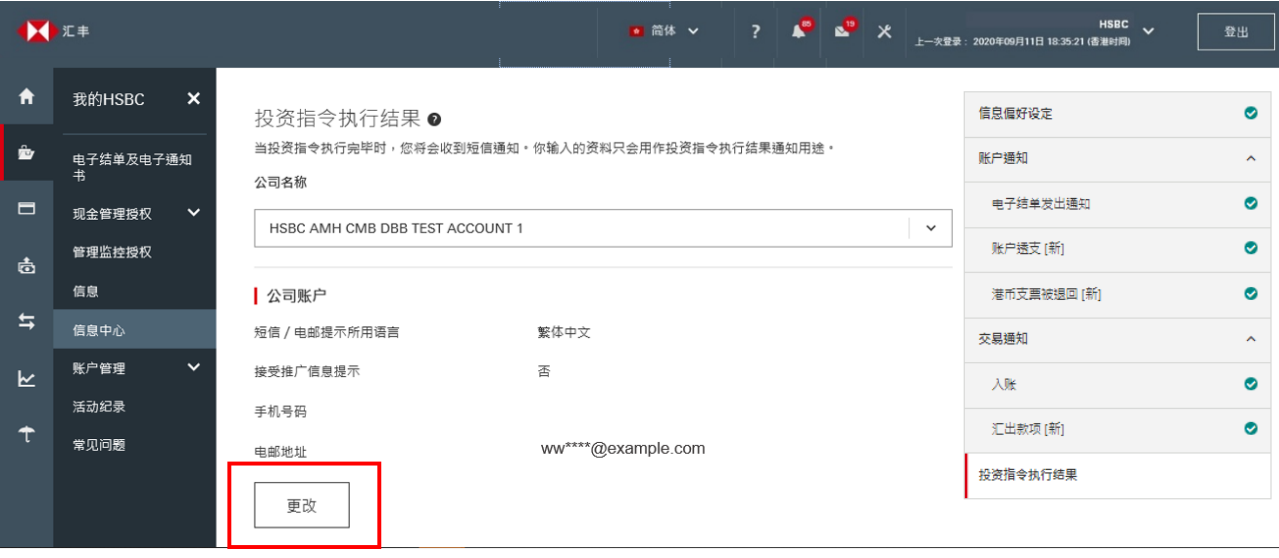

第三步

你须提供所需资料后按"储存"。请注意如你选择"不"以不接受推广通知(包括但不限於投资產品), 将不会影响你接收投资指令执行结果通知。而此页的语言选择只适用於短信及电邮提示,不包括商 务"网上理财"信息通知,你需要於"信息偏好设定"页更改接收商务"网上理财"信息通知的语言。

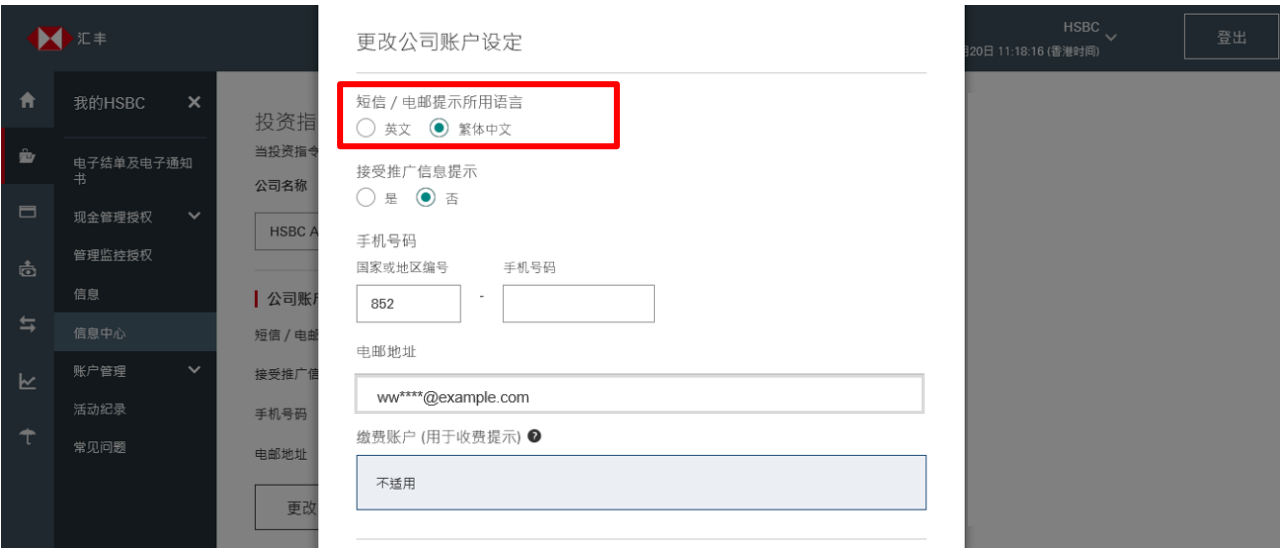

### 第四步

按"加入账户"以选择需要接收投资指令执行结果通知的投资账户。

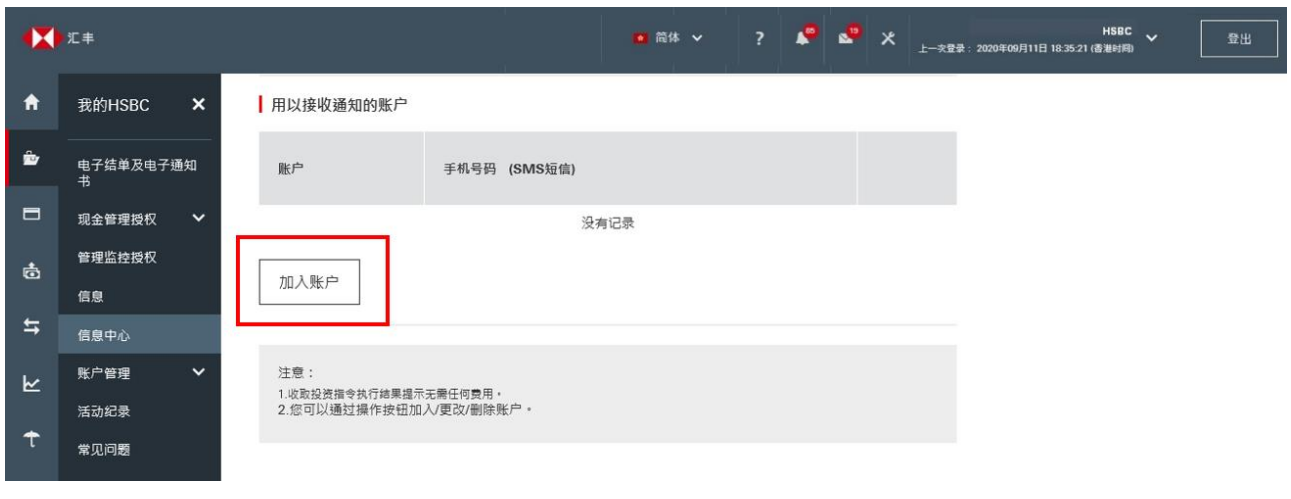

### 第五步

你在此页可选择的投资账户与你在商务"网上理财"的"账户概览"上可检视的投资账户相同。

你可为每个投资账户指定要接收通知的手机号码。例如,你可以在+ 852 9876 5432接收账户A的 SMS短信通知,和在+852 9988 7766接收账户B的SMS短信通知。这些手机号码可与你在第二步中 提供的号码不同。

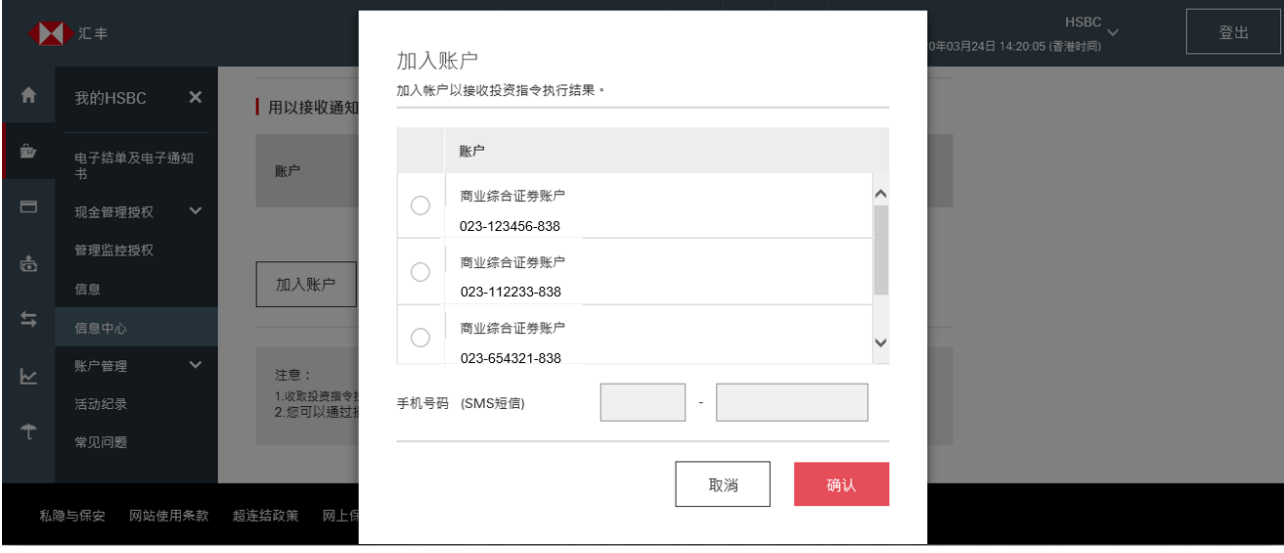

你可随时修改所有设定。如果你不想再就某个账户收到任何投资指令执行结果通知,也可以随时删除该账户。

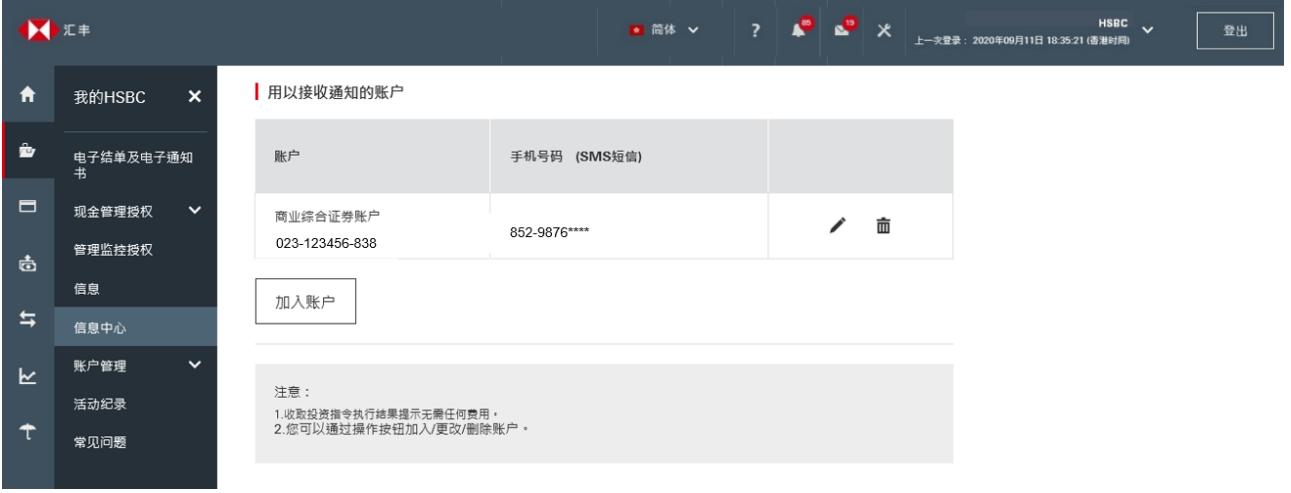

香港汇丰Business Express手机应用程序为香港上海汇丰银行有限公司("香港汇丰")所提供,并仅供香港汇丰现有 工商金融客户使用。就任何人士在任何司法管辖区下载或使用此应用程式会违反其法律或法规,或本行未获发牌或授 权在该等司法管辖区提供此应用程序及/或任何服务而言,本行无意让任何身处该等司法管辖区的人士下载或使用此 应用程序。我们不会就有关应用程序收取费用。但阁下的移动网络供应商可能会就你取得有关应用程序的过程中收取 费用;当你身处于海外时,费用亦可能有所不同。阁下需自行负责相关费用。

Apple、Apple 标志、iPhone、 Touch ID 及Face ID均为 Apple Inc. 在美国及其他国家之注册或现正注册中的商标。 App Store 为 Apple Inc. 之服务商标。

Google Play 和 Google Play 徽标均为 Google LLC 的商标。

于智能手机屏幕,电脑和商务"网上理财"上显示的资料及图像可以参考和說明用途。

©版权所有。汇丰集团2023年。不得转载。由香港上海汇丰银行有限公司刊发